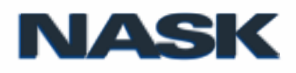

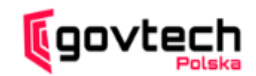

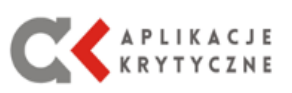

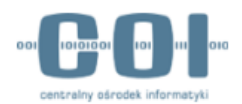

# **Wirtualne Targi Pracy "IT dla Kraju" 19 maja 2022 wskazówki dla uczestników wydarzenia**

# **Dołączenie do plaformy:**

W pierwszej kolejności należy stworzyć wirtualnego *awatara*, który będzie reprezentował Cię na naszych wirtualnych targach. Po kliknięciu w link zostaniesz przeniesiony do ekranu tworzenia awatara i konfiguracji urządzeń używanych przez aplikację (kamerki, mikrofonu oraz głośników/słuchawek).

To pozwoli Ci słyszeć współuczestników oraz być przez nich widzianym i słyszanym. Korzystanie z kamery i mikrofonu jest opcjonalne, możesz je bardzo prosto włączać i wyłączać w dowolnym momencie. Wystarczy w panelu w dolnym lewym rogu okna kliknąć w wybraną ikonę mikrofonu i kamery.

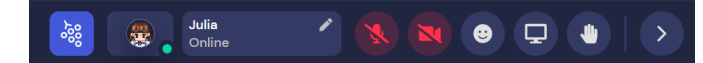

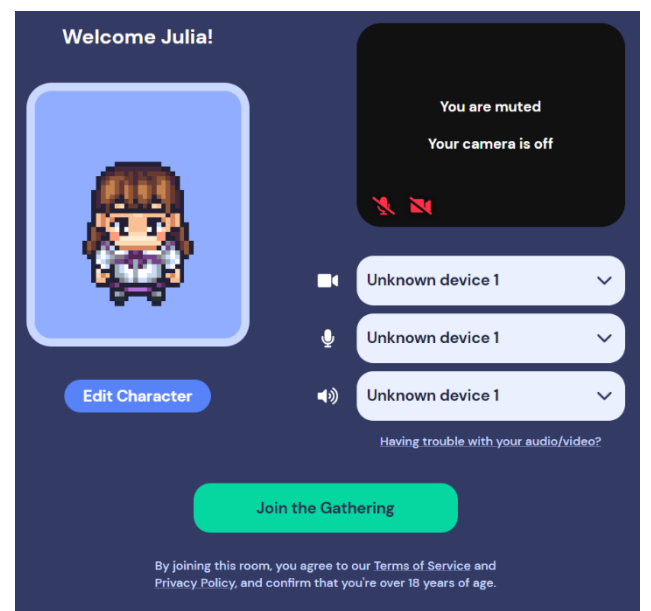

Po skonfigurowaniu właściwych urządzeń i przetestowaniu obrazu oraz dźwięku (w prawym górnym rogu panelu) kliknij przycisk "Join the Gathering". Zostaniesz przeniesiony do recepcji targów IT dla kraju.

# **Po planszy poszuszamy się na dwa sposoby:**

- 1. *klawiszy* strzałek na klawiaturze / WSAD lub
- 2. *myszki* podwójne kliknięcie lewym przyciskiem myszy poprowadzi Twoją postać w wybrane miejsce.

# **Interakcja z otoczeniem- klawisz "x"**

Mnóstwo obiektów na terenie festiwalu może zostać użyte przez uczestników – od plakatów i telewizorów, przez bar, tablice, na ekranach projektorów kończąc.

Sterowanie w trybie interakcji jest zależne od obiektu, którego używasz – poeksperymentuj z obiektami w pobliżu Ciebie.

# **Tryb ducha - klawisz "g"**

Jeżeli utknąłeś w zatłoczonym miejscu, użyj trybu "ducha" przytrzymując na klawiaturze literę "*g*". Twój awatar będzie przenikać przez postaci innych uczestników, a do tego w tym trybie podchodzenie do innych nie powoduje nawiązania połączenia głosowego i wideo.

Jednym z głównych założeń gather.town jest czynienie komunikacji między uczestnikami targów jak najbardziej naturalną. Kiedy zbliżysz się do innych osób, automatycznie zostanie utworzone połączenie audio/wideo między Wami. Obrazy z kamer (jeśli zostały przez innych udostępnione) wszystkich pobliskich uczestników będą widoczne u góry głównego ekranu. Po oddaleniu się od grupy Twoje połączenie z użytkownikami zostanie zakończone.

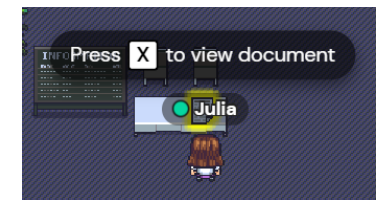

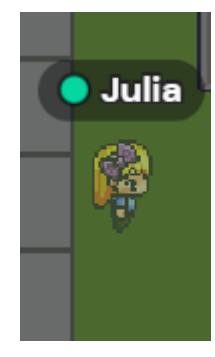

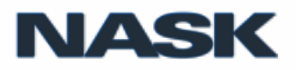

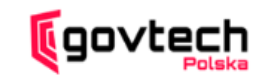

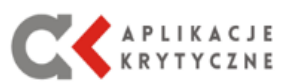

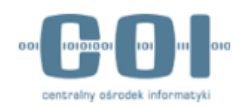

## **Czat tekstowy**

Poza obrazem i dźwiękiem, możesz komunikować się z innymi uczestnikami targów również przez czat. Po kliknięciu ikony wiadomości na pasku po lewej stronie ekranu możesz odczytać lub napisać wiadomości do innych użytkowników.

Oprócz napisania do konkretnego użytkownika, możesz również wysłać wiadomość do jednej z dwóch dostępnych grup użytkowników:

- **Nearby** uczestnicy znajdujący się w pobliżu,
- **Everyone** wszyscy uczestnicy w danej strefie.

Po wybraniu interesującej Cię osoby lub grupy, wpisz wiadomość w polu tekstowym i naciśnij *Enter*.

## **Blokowanie użytkowników**

Jeśli nie chcesz widzieć i słyszeć niektórych użytkowników, możesz ich zablokować. Możesz zrobić to na dwa sposoby:

- Kliknij ikonę przekreślonego koła na obrazie wideo użytkownika na górnej belce.

- Znajdź użytkownika na liście aktualnie zalogowanych użytkowników. Po wybraniu użytkownika, na wyświetlonym panelu kliknij ikonę trzech kropek, a następnie "Block".

Aby odblokować użytkownika, kliknij przycisk "Unblock" na obrazie użytkownika na górnej belce. Zablokowany użytkownik nie

otrzyma żadnego powiadomienia o tym, że go blokujesz. Jeżeli uważasz, że któryś z uczestników zachowuje się nieodpowiednio, możesz zgłosić problem na recepcji targów – nasi admini dysponują narzędziami do wyciszenia czy nawet zbanowania użytkowników.

## **FAQ**

## *1. Mój awatar utknął – nie mogę się ruszyć!*

Taka sytuacja może się zdarzyć, szczególnie w zatłoczonych i małych przestrzeniach. Wciśnij na klawiaturze literę "g", aby wejść w tryb ducha – pozwoli Ci to swobodnie się poruszać.

## *2. Nie mogę wejść w interakcję z przedmiotem.*

Jeżeli po naciśnięciu "x" nie możesz wejść w interakcję z przedmiotem sprawdź najpierw swoją przeglądarkę i jej ustawienia. Aplikacja działa poprawnie w przeglądarce Chrome oraz Firefox. Przeglądarka Safari oraz wersja mobilna aplikacji Gather.Town jest nadal w fazie beta, co może powodować problemy. Korzystanie z jednej ze wspieranych przeglądarek powinno rozwiązać problem.

Jeżeli nie możesz wejść w interakcję tylko z jednym obiektem, zgłoś problem w naszej wirtualnej recepcji (sala powitalna),a nasi techniczni przyjrzą się sprawie i naprawią problem.

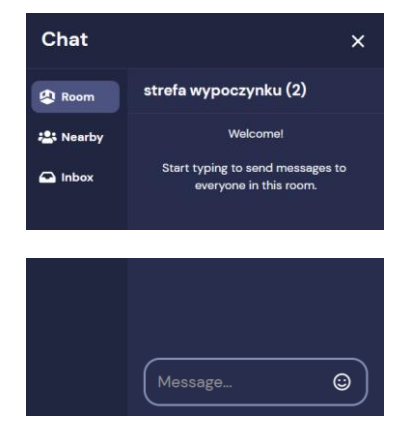

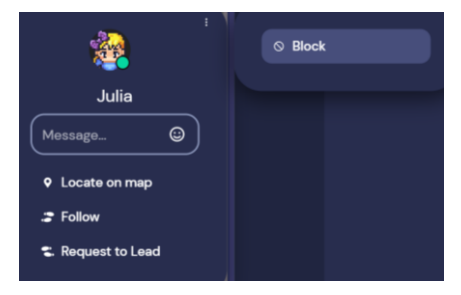